## **ホロスコープ作成方法(PC からのアクセス方法)**

1.「年末アロマ占星術講座」のページ中程にある「Astrodienst(外部サイト)」のリンクをクリック または、<https://www.astro.com/cgi/ade.cgi?ract=genchart.cgi&lang=j> へアクセス

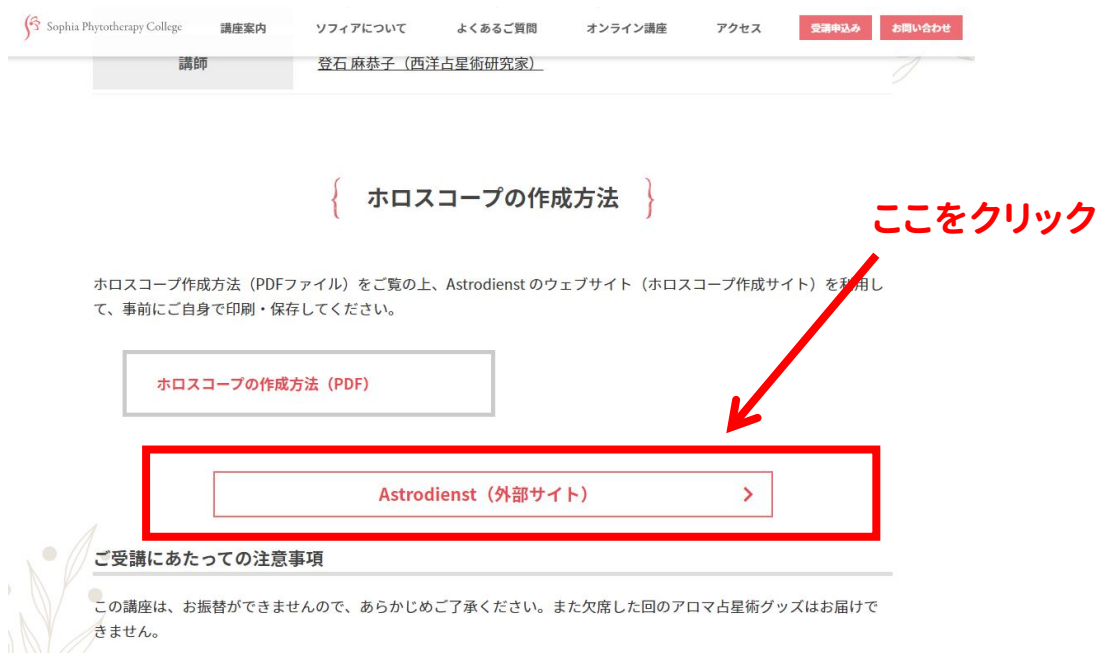

2. Astrodienst のウェブサイトに繋がるので、「承諾します」バナーをクリック

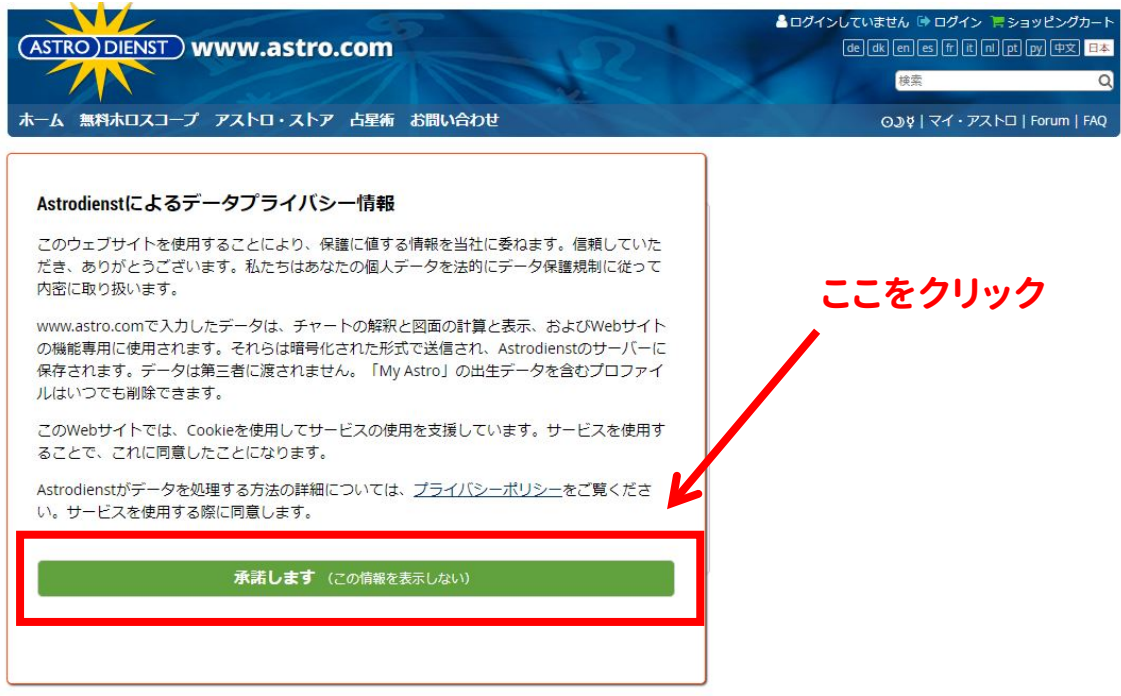

2. Astrodienst のウェブサイトに繋がるので、姓名・性別・誕生日・出生時間・出生地(市町村)を入 力して「続ける」をクリック

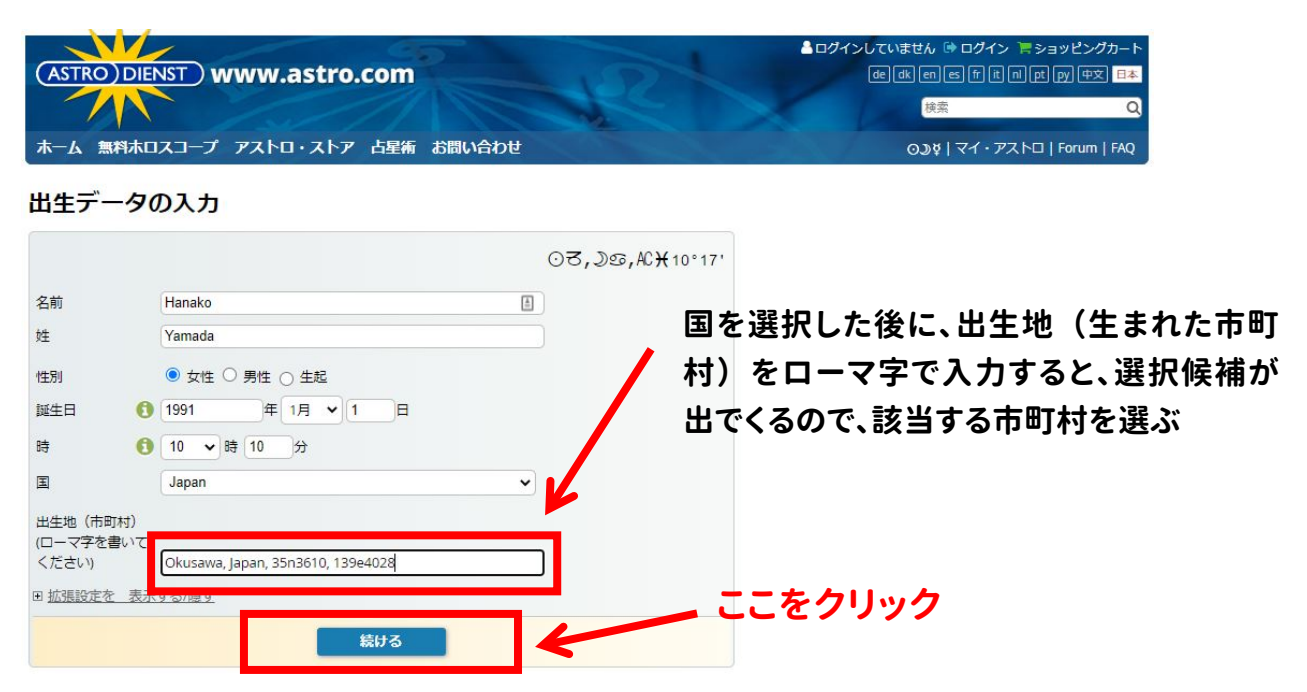

3.姓名=自分の名前を確認し、「クリックしてチャートを表示」をクリック

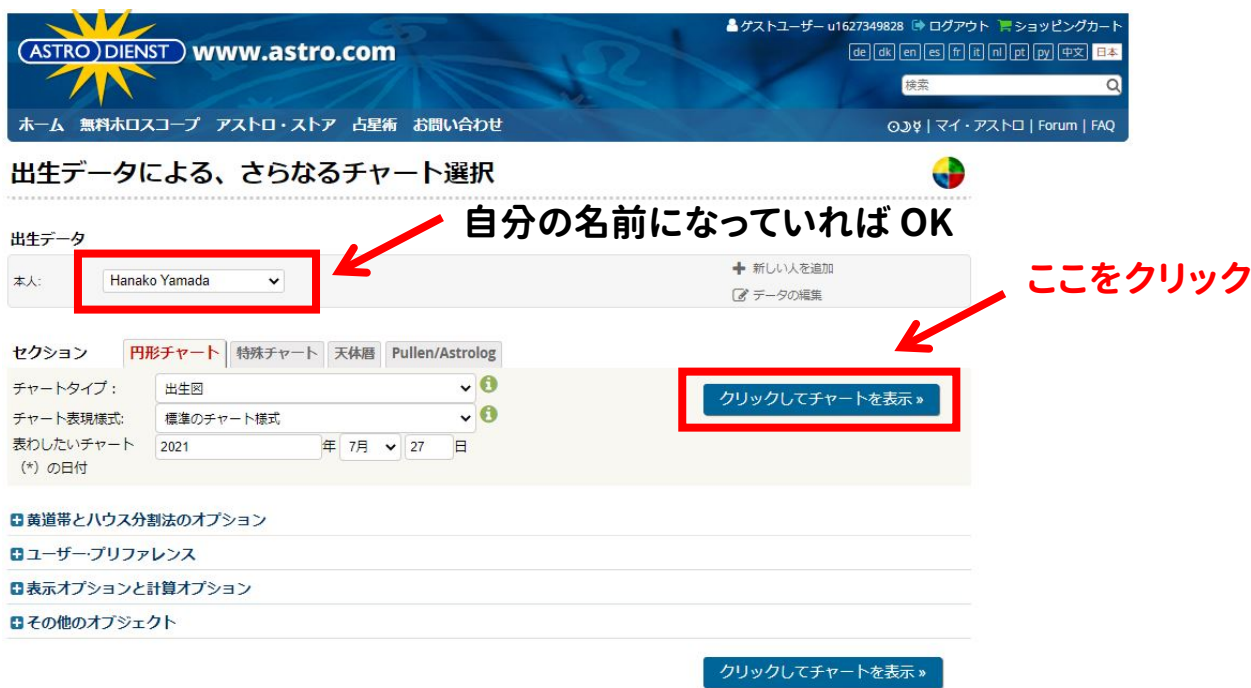

## 4.ホロスコープが画像で作成されるので、印刷するか、画像を保存する。

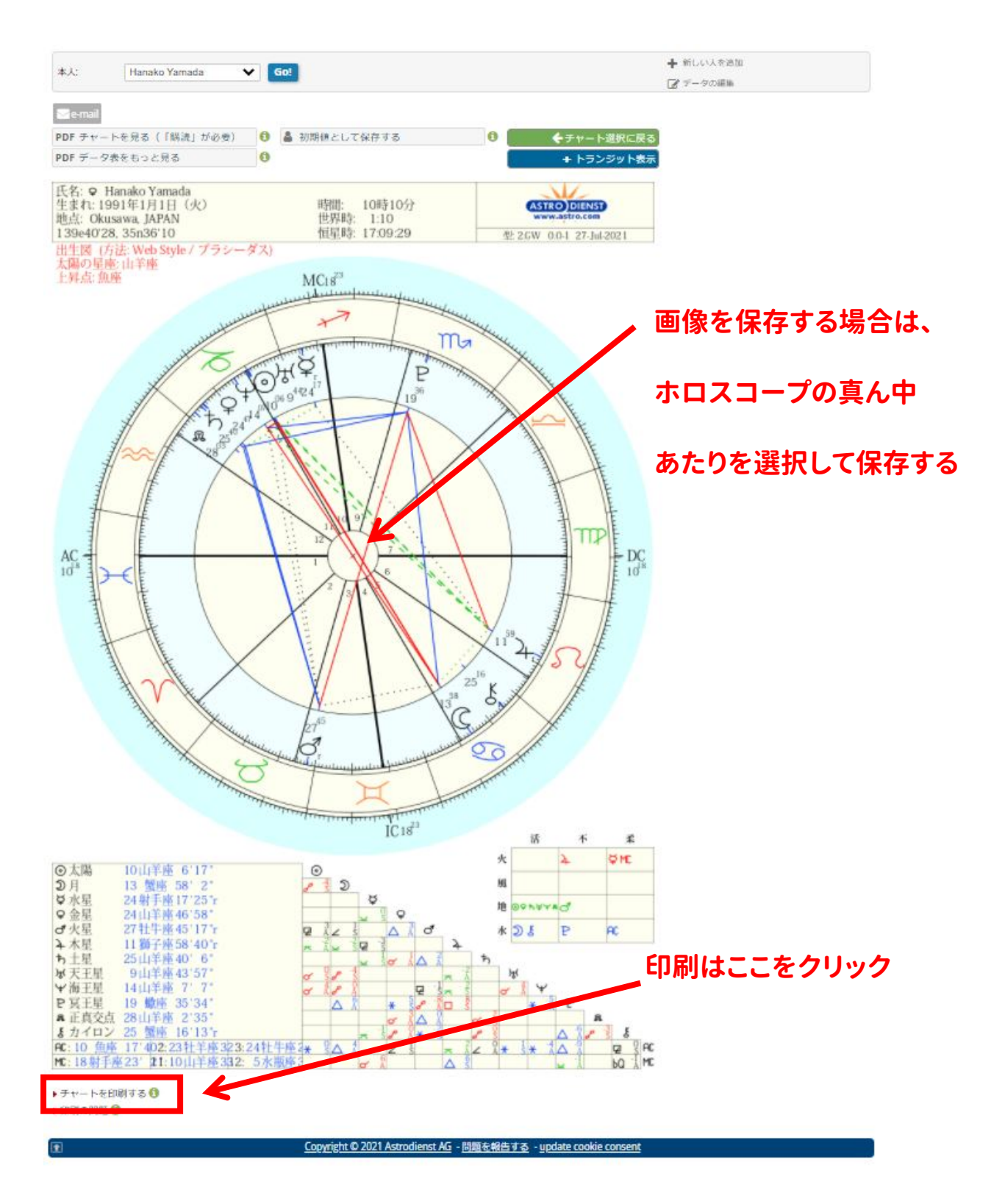

講座当日までの間に作成しておきましょう!